# Load Balancing Netsweeper

Version 1.2.0

# **Table of Contents**

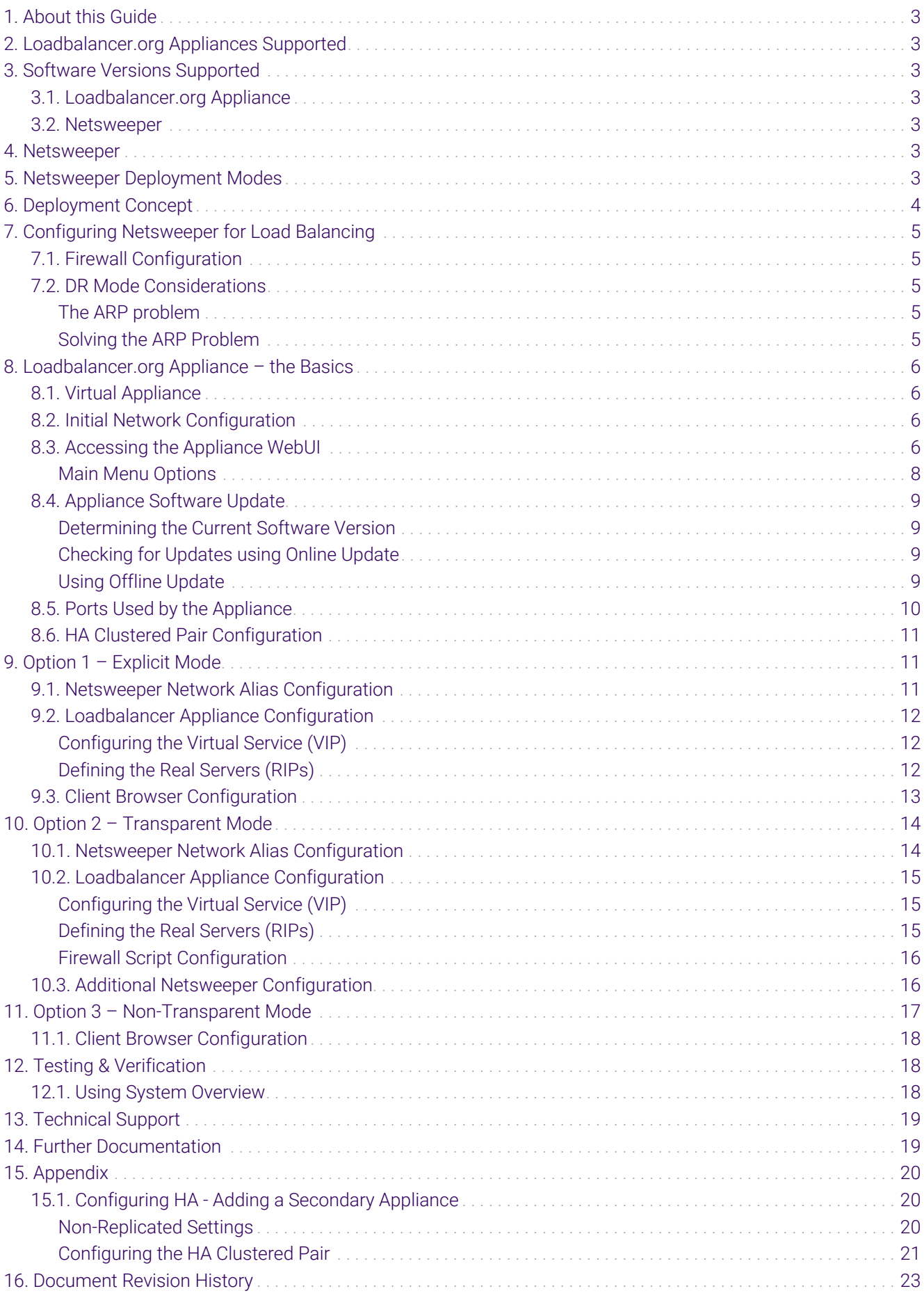

# <span id="page-2-0"></span>1. About this Guide

This guide details the steps required to configure a load balanced Netsweeper environment utilizing Loadbalancer.org appliances. It covers the configuration of the load balancers and also any Netsweeper configuration changes that are required to enable load balancing.

For more information about initial appliance deployment, network configuration and using the Web User Interface (WebUI), please also refer to the [Administration Manual](https://pdfs.loadbalancer.org/loadbalanceradministrationv8.pdf).

# <span id="page-2-1"></span>2. Loadbalancer.org Appliances Supported

All our products can be used with Netsweeper. For full specifications of available models please refer to <https://www.loadbalancer.org/products>.

Some features may not be available or fully supported in all cloud platforms due to platform specific limitations. For more details, please refer to the "Main Differences to our Standard (Non-Cloud) Product" section in the appropriate cloud platform [Quick Start Guide](https://www.loadbalancer.org/support/manuals/) or check with Loadbalancer.org support.

# <span id="page-2-2"></span>3. Software Versions Supported

### <span id="page-2-3"></span>3.1. Loadbalancer.org Appliance

V8.9.1 and later

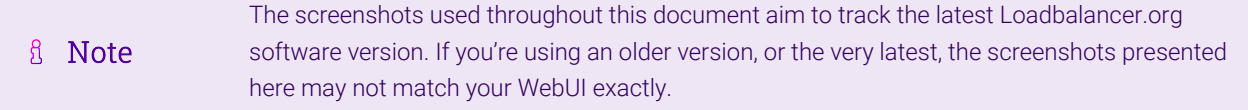

### <span id="page-2-4"></span>3.2. Netsweeper

• All versions

пħ

# <span id="page-2-5"></span>4. Netsweeper

Netsweeper is a Linux-based web filtering software developed by the Netsweeper corporation. It provides functions for filtering malicious and inappropriate web content, which can help with meeting compliance and regulatory requirements.

The Netsweeper software comes as both a virtual and hardware product, both of which can be effectively load balanced using Loadbalancer.org appliances. Load balancing a Netsweeper installation makes it highly available to avoid service interruption, easily scalable to meet changing levels of service demand, and simple to maintain by allowing Netsweepers to be gracefully removed from service ahead of disruptive maintenance tasks like reboots.

# <span id="page-2-6"></span>5. Netsweeper Deployment Modes

Three modes of Netsweeper operation are officially supported with Loadbalancer.org appliances:

- **Explicit Mode:** Proxy settings are explicitly set on each client device. Browser settings on client PCs must be changed to point to the virtual service (VIP) on the load balancer. [\(](#page-10-1)*[Explicit Mode setup instructions.\)](#page-10-1)*
- Transparent Mode: Policy based routing (PBR) is used at the router/firewall that handles client traffic. These rules at the router/firewall ensure that the required traffic (typically HTTP & HTTPS traffic on ports 80 and 443) is sent transparently to the load balancer. [\(](#page-13-0)*[Transparent Mode setup instructions.\)](#page-13-0)*
- Non-Transparent Mode: Proxy settings are explicitly set on each client device. Browser settings on client PCs must be changed to point at the virtual service (VIP) on the load balancer. [\(](#page-16-0)*[Non-Transparent Mode setup](#page-16-0) [instructions.\)](#page-16-0)*

<span id="page-3-0"></span>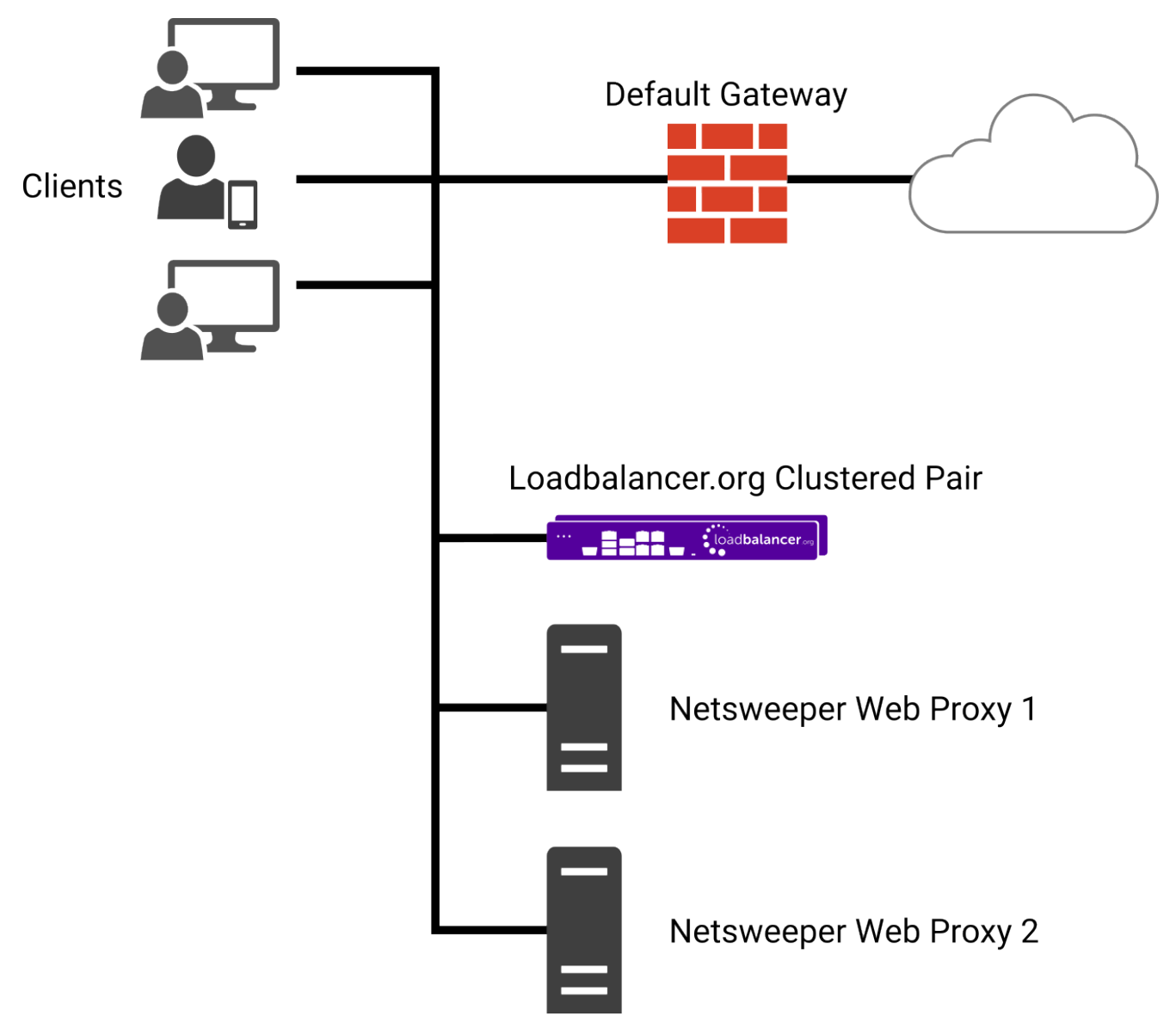

# 6. Deployment Concept

For a Netsweeper deployment, the load balancer is deployed using *Layer 4 DR Mode* (direct routing, aka DSR / direct server return). This is a very high performance solution which is well suited to web filters and proxies.

The load balancer can be deployed as a single unit, although Loadbalancer.org recommends a A Note clustered pair for resilience & high availability. Please refer to the section [Configuring HA -](#page-19-1) [Adding a Secondary Appliance](#page-19-1) in the appendix for more details on configuring a clustered pair.

μh.

# <span id="page-4-0"></span>7. Configuring Netsweeper for Load Balancing

The following instructions apply to **all options/modes** of operation for load balancing Netsweeper, and **must** be carried out on *every deployment*.

### <span id="page-4-1"></span>7.1. Firewall Configuration

Netsweeper uses several different network ports to function. Any firewalls that handle Netsweeper traffic should have the following network port rules configured so that Netsweeper works correctly:

- Open inbound ports: 80, 8080, 8081, 3431, 3432
- Open outbound ports: 25, 53, 80, 443, 3436

# <span id="page-4-2"></span>7.2. DR Mode Considerations

#### <span id="page-4-3"></span>The ARP problem

DR mode works by changing the MAC addresses of inbound packets to match the Netsweeper server selected by the load balancing algorithm. To enable DR mode to operate:

- Each Netsweeper server must be configured to accept packets destined for both the VIP address *and* the Netsweeper server's IP address (RIP). This is because in DR mode the destination address of load balanced packets is the VIP address, while for all other traffic, such as health checks, administration traffic, etc., the destination address is the Netsweeper server's own IP address (the RIP). The Netsweeper service must also respond to both addresses.
- Each Netsweeper server must be configured so that it does not respond to ARP requests for the VIP address: only the load balancer should do this.

Configuring the Netsweeper servers in this way is referred to as "Solving the ARP problem". The steps presented below detail the Netsweeper-recommended solution to the ARP problem.

#### <span id="page-4-4"></span>Solving the ARP Problem

μh,

iptables can be used on each Netsweeper server to identify incoming packets that are addressed to a virtual IP address (VIP) and redirect those packets to the server itself. This is achieved using the REDIRECT target in iptables, which performs the necessary NAT to make this possible. This allows a Netsweeper to accept packets addressed to a VIP without the Netsweeper owning the VIP.

Execute the following command to put the necessary iptables rule in place to redirect traffic for a single IPv4 VIP address. Note that iptables rules added in this way *will not persist across reboots*. To make such a rule permanent, either add the rule to an iptables firewall script, if one is provided with the Linux distribution in question, or add the command to an appropriate startup script such as /etc/rc.local on each Netsweeper.

#### iptables -t nat -A PREROUTING -d <IPv4-VIP> -j REDIRECT

The VIP address should be changed to match the virtual service in question, for example:

The example above will redirect any incoming packets destined for 10.0.0.21 (the virtual service) locally, i.e. to the primary address of the incoming interface on the Netsweeper.

If a real server is responsible for serving *multiple* VIPs then additional iptables rules should be added to cover each VIP.

# <span id="page-5-0"></span>8. Loadbalancer.org Appliance – the Basics

### <span id="page-5-1"></span>8.1. Virtual Appliance

A fully featured, fully supported 30 day trial is available if you are conducting a PoC (Proof of Concept) deployment. The VA is currently available for VMware, Virtual Box, Hyper-V, KVM, XEN and Nutanix AHV and has been optimized for each Hypervisor. By default, the VA is allocated 2 vCPUs, 4GB of RAM and has a 20GB virtual disk. The Virtual Appliance can be downloaded [here.](https://www.loadbalancer.org/get-started/free-trial/)

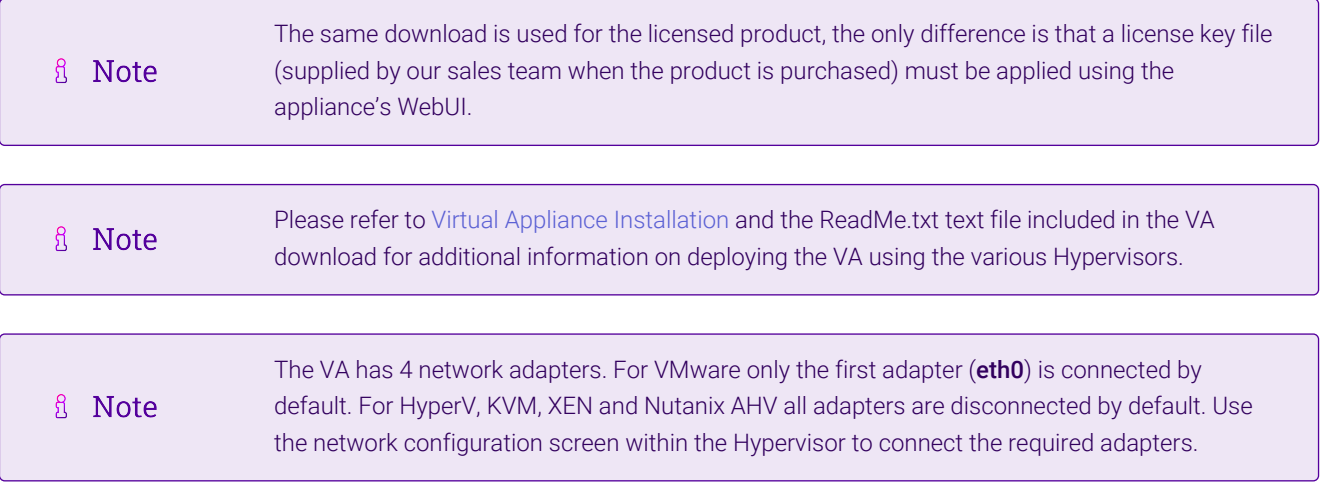

### <span id="page-5-2"></span>8.2. Initial Network Configuration

After boot up, follow the instructions on the appliance console to configure the management IP address, subnet mask, default gateway, DNS servers and other network and administrative settings.

(①) Important Be sure to set a secure password for the load balancer, when prompted during the setup routine.

### <span id="page-5-3"></span>8.3. Accessing the Appliance WebUI

μħ,

The WebUI is accessed using a web browser. By default, users are authenticated using Apache authentication. Users can also be authenticated against LDAP, LDAPS, Active Directory or Radius - for more information, please refer to [External Authentication.](https://pdfs.loadbalancer.org/v8/loadbalanceradministrationv8.11.pdf#page=60)

There are certain differences when accessing the WebUI for the cloud appliances. For details, fl Note please refer to the relevant [Quick Start / Configuration Guide.](https://www.loadbalancer.org/support/manuals/)

1. Using a browser, navigate to the following URL:

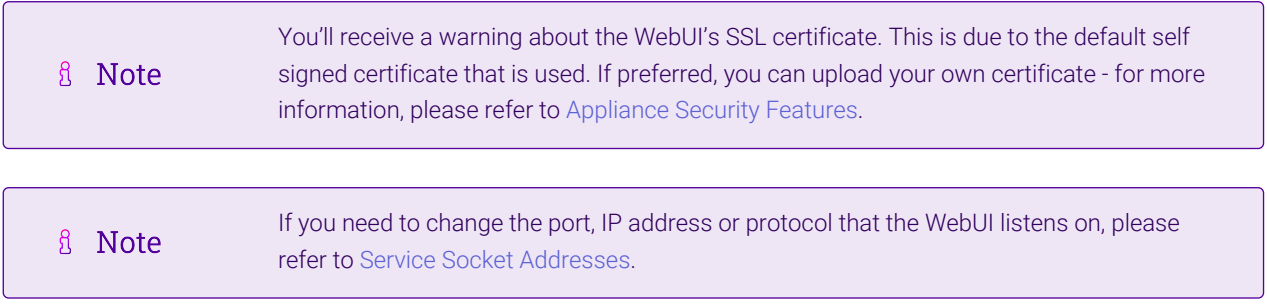

#### https://<IP-address-configured-during-the-network-setup-wizard>:9443/lbadmin/

#### 2. Log in to the WebUI using the following credentials:

#### Username: loadbalancer

Password: <configured-during-network-setup-wizard>

**8** Note To change the password, use the WebUI menu option: *Maintenance > Passwords.*

Once logged in, the WebUI will be displayed as shown below:

μh.

#### **IL1 LOADBALANCER**

#### **Enterprise VA Max**

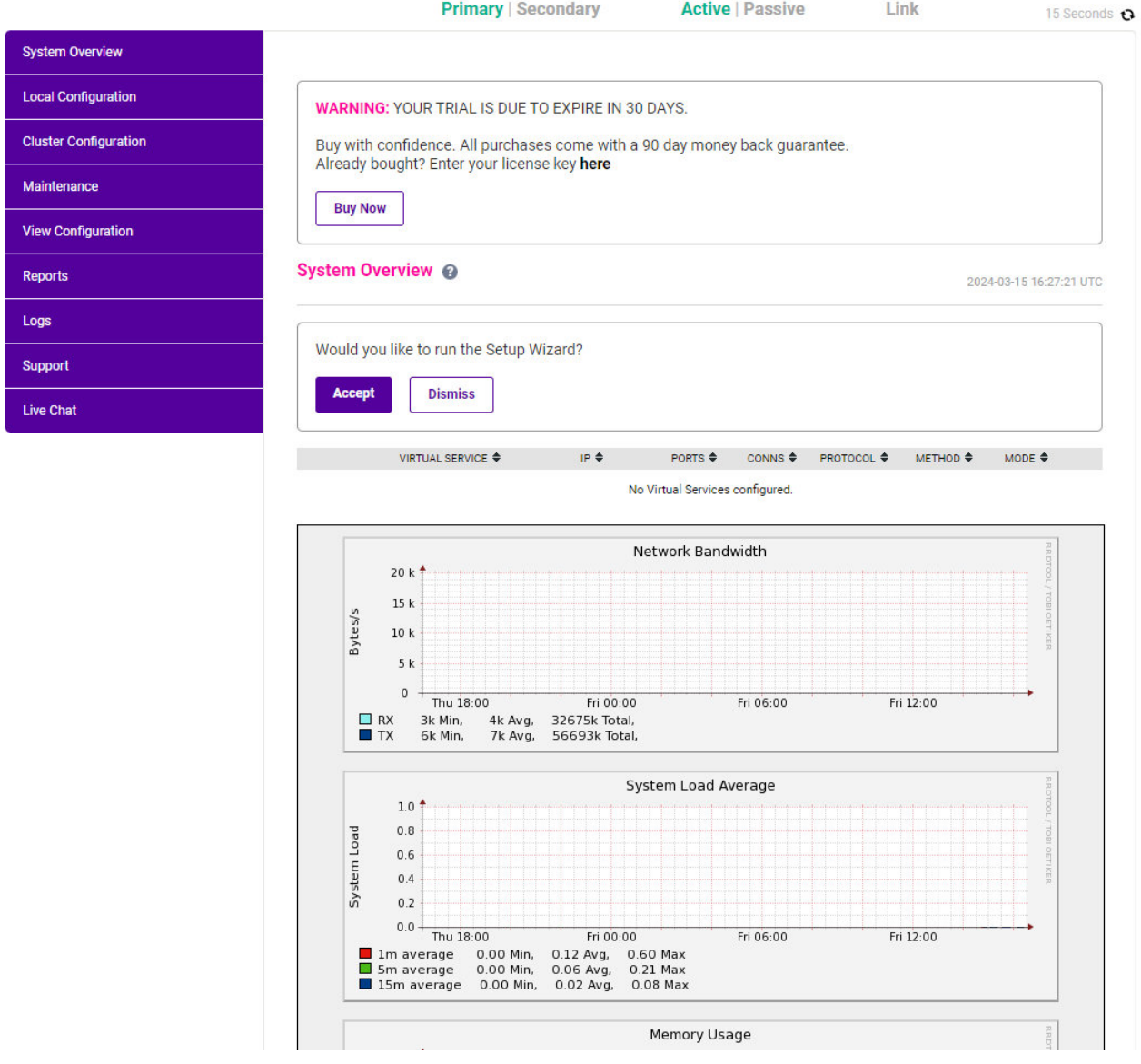

3. You'll be asked if you want to run the Setup Wizard which can be used to configure layer 7 services. Click Dismiss if you're following a guide or want to configure the appliance manually or click Accept to start the wizard.

#### <span id="page-7-0"></span>Main Menu Options

μh.

System Overview - Displays a graphical summary of all VIPs, RIPs and key appliance statistics Local Configuration - Configure local host settings such as IP address, DNS, system time etc. Cluster Configuration - Configure load balanced services such as VIPs & RIPs Maintenance - Perform maintenance tasks such as service restarts and taking backups View Configuration - Display the saved appliance configuration settings Reports - View various appliance reports & graphs Logs - View various appliance logs Support - Create a support download, contact the support team & access useful links Live Chat - Start a live chat session with one of our Support Engineers

# <span id="page-8-0"></span>8.4. Appliance Software Update

To ensure that the appliance(s) are running the latest software version, we recommend a software update check is performed.

### <span id="page-8-1"></span>Determining the Current Software Version

The software version is displayed at the bottom of the WebUI as shown in the example below:

```
Copyright @ Loadbalancer.org Inc. 2002 - 2024
       ENTERPRISE VA Max - v8.11.1
```
English v

### <span id="page-8-2"></span>Checking for Updates using Online Update

By default, the appliance periodically contacts the Loadbalancer.org update server and checks fl Note for updates. An update check can also be manually triggered as detailed below.

- 1. Using the WebUI, navigate to: *Maintenance > Software Update*.
- 2. Select Online Update.
- 3. If the latest version is already installed, a message similar to the following will be displayed:

Information: Version v8.11.2 is the current release. No updates are available

- 4. If an update is available, you'll be presented with a list of new features, improvements, bug fixes and security related updates.
- 5. Click Online Update to start the update process.
	- fl Note Do not navigate away whilst the update is ongoing, this may cause the update to fail.
- 6. Once complete (the update can take several minutes depending on download speed and upgrade version) the following message will be displayed:

Information: Update completed successfully.

7. If services need to be reloaded/restarted or the appliance needs a full restart, you'll be prompted accordingly.

### <span id="page-8-3"></span>Using Offline Update

If the load balancer does not have access to the Internet, offline update can be used.

Note  $\mathcal{R}$ Please contact [support@loadbalancer.org](mailto:support@loadbalancer.org) to check if an update is available and obtain the latest To perform an offline update:

- 1. Using the WebUI, navigate to: *Maintenance > Software Update*.
- 2. Select Offline Update.
- 3. The following screen will be displayed:

#### **Software Update**

#### **Offline Update**

The following steps will lead you through offline update.

- 1. Contact Loadbalancer.org support to obtain the offline update archive and checksum.
- 2. Save the archive and checksum to your local machine.
- 3. Select the archive and checksum files in the upload form below.
- 4. Click Upload and Install to begin the update process.

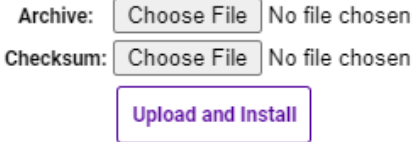

- 4. Select the *Archive* and *Checksum* files.
- 5. Click Upload and Install.
- 6. If services need to be reloaded/restarted or the appliance needs a full restart, you'll be prompted accordingly.

# <span id="page-9-0"></span>8.5. Ports Used by the Appliance

By default, the appliance uses the following TCP & UDP ports:

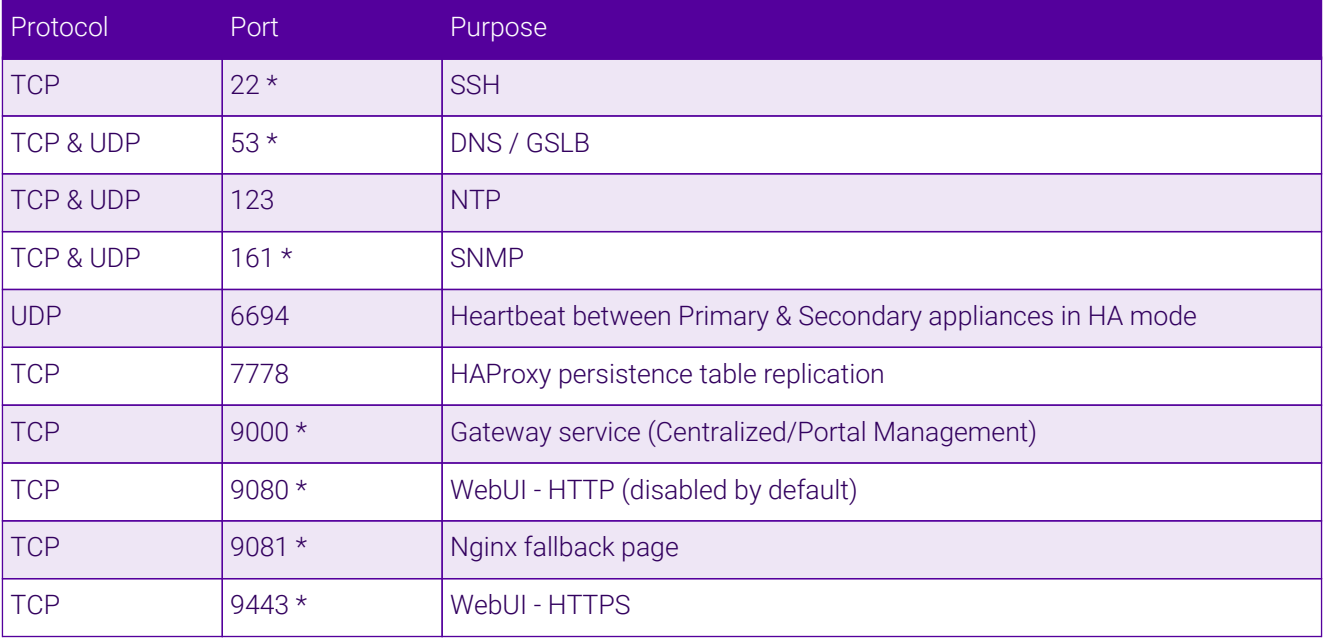

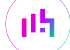

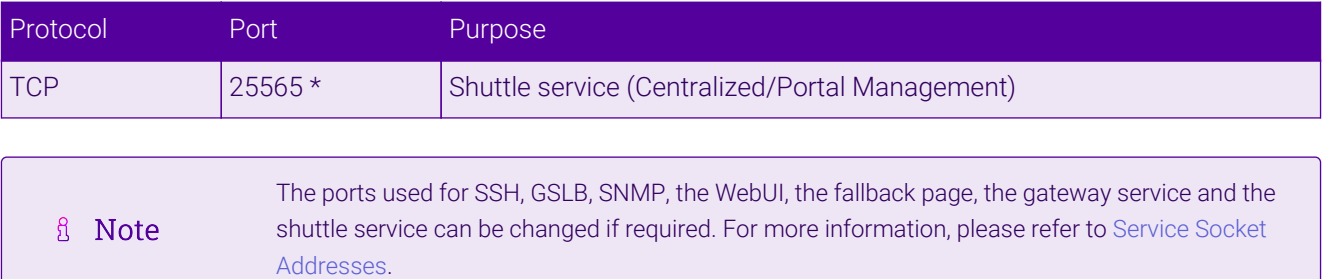

# <span id="page-10-0"></span>8.6. HA Clustered Pair Configuration

Loadbalancer.org recommend that load balancer appliances are deployed in pairs for high availability. In this guide a single unit is deployed first, adding a secondary unit is covered in the section [Configuring HA - Adding a](#page-19-1) [Secondary Appliance](#page-19-1) of the appendix.

# <span id="page-10-1"></span>9. Option 1 – Explicit Mode

### <span id="page-10-2"></span>9.1. Netsweeper Network Alias Configuration

The following steps should be carried out on the Netsweeper software instances to configure them for load balancing using layer 4 DR mode.

These instructions will create a network alias for the eth0 network interface so that it can be assigned an additional IP address. This is required for layer 4 DR mode operation.

- 1. Establish an SSH session with the Netsweeper software.
- 2. Login to the *admin* account using the appropriate credentials.
- 3. Change to the network-scripts directory by executing the following command:

cd /etc/sysconfig/network-scripts

4. Execute the following command to create the configuration file for the eth0 network interface alias:

cp ifcfg-eth0 ifcfg-eth0:0

5. Open the newly-created configuration file for editing, by executing the command:

nano ifcfg-eth0:0

6. Edit the following lines in the configuration file to make it read like so:

```
DEVICE=eth0:0
ONBOOT=YES
BOOTPROTO=static
IPADDR=<Insert Virtual IP Address>
NETMASK=<Insert Subnet Mask For Network>
```
GATEWAY=<Insert Default Gateway Address> NAME=Ethernet

- 7. Press Control+X to prompt to exit the text editor, then press Y and hit the Enter key to save the changes.
- 8. Bring up the newly added eth0 network interface alias by executing the command:

service network restart

### <span id="page-11-0"></span>9.2. Loadbalancer Appliance Configuration

#### <span id="page-11-1"></span>Configuring the Virtual Service (VIP)

- 1. Using the web user interface, navigate to *Cluster Configuration > Layer 4 Virtual Services* and click on Add a new Virtual Service.
- 2. Define the *Label* for the virtual service as required, e.g. Netsweeper VIP.
- 3. Set the *Virtual Service IP Address* field to the required IP address, e.g. 192.168.85.140.
- 4. Set the *Ports* field to 31280.
- 5. Set the *Protocol* to TCP.
- 6. Set the *Forwarding Method* to Direct Routing.
- 7. Click Update to create the virtual service.

#### **Laver 4 - Add a new Virtual Service**

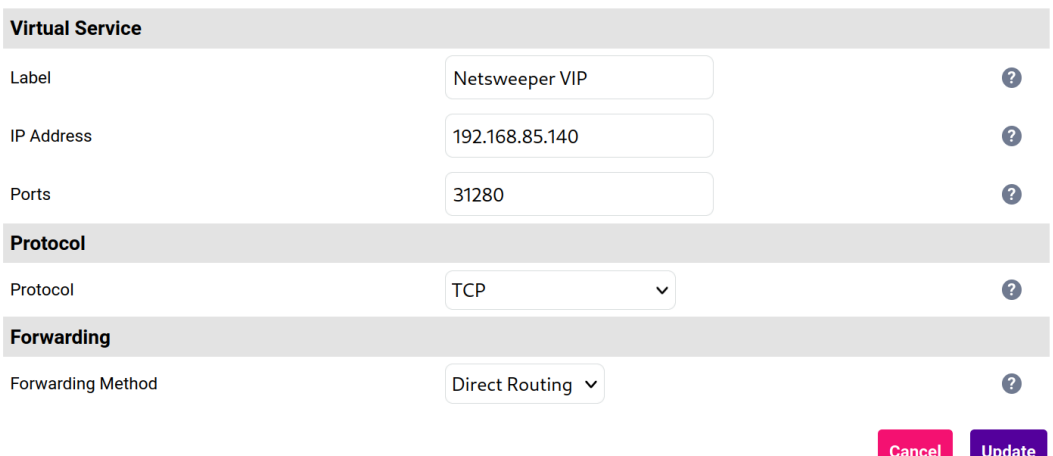

#### <span id="page-11-2"></span>Defining the Real Servers (RIPs)

- 1. Using the web user interface, navigate to *Cluster Configuration > Layer 4 Real Servers* and click on Add a new Real Server next to the newly created VIP.
- 2. Define the *Label* for the real server as required, e.g. Netsweeper 1.
- 3. Set the *Real Server IP Address* field to the required IP address, e.g. 192.168.85.200.
- 4. Click Update.

5. Repeat these steps to add additional Netsweepers as real servers as required.

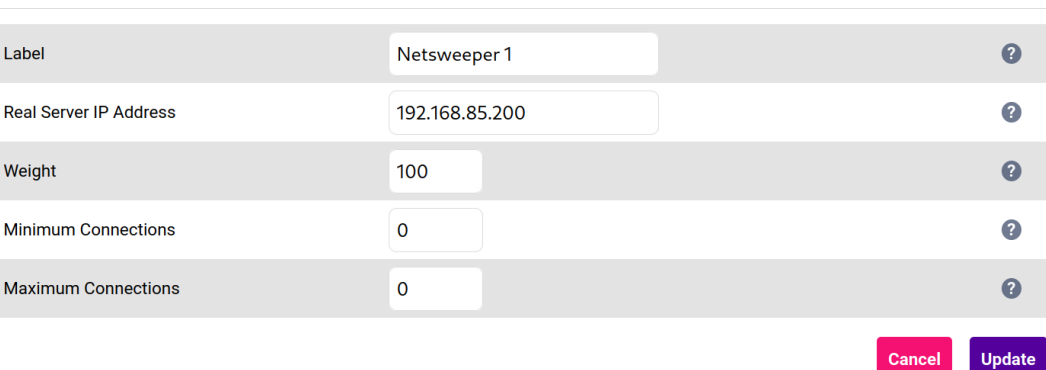

Layer 4 Add a new Real Server - Netsweeper\_VIP

### <span id="page-12-0"></span>9.3. Client Browser Configuration

On every client machine, the web browsers' proxy settings should be changed to use the VIP address of the new load balanced service on port 31280.

Presented below is an example in the Chrome browser using a VIP address of 192.168.81.38:

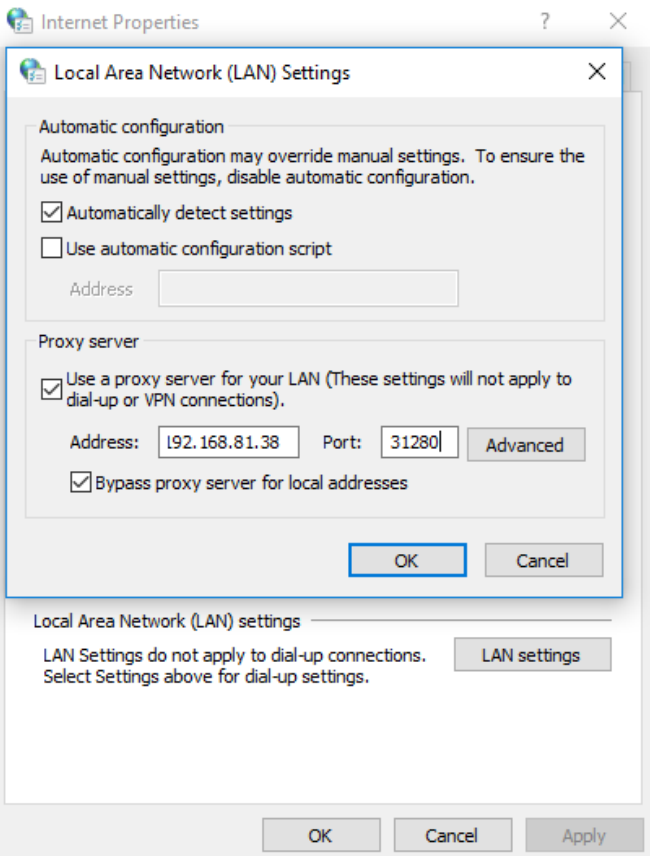

Once this is done, the proxy and filter setup can be tested on a client machine as follows:

- 1. Close all running instances of the web browser.
- 2. Re-open the web browser, which should now be using the explicit proxy settings.

3. Try to access a website which should be blocked by Netsweeper.

This can be verified by checking the Netsweeper logs, under *Netsweeper Web Appliance > Logs > Request Log Files*. There should be a new log entry for the blocked web page used in the browser test.

# <span id="page-13-0"></span>10. Option 2 – Transparent Mode

#### <span id="page-13-1"></span>10.1. Netsweeper Network Alias Configuration

The following steps should be carried out on Netsweeper software instances to configure them for load balancing using layer 4 DR mode.

These instructions will create a network alias for the loopback adaptor so that it can be assigned an additional IP address. This is required for layer 4 DR mode operation.

- 1. Establish an SSH session with the Netsweeper software.
- 2. Login to the *admin* account using the appropriate credentials.
- 3. Change to the network-scripts directory by executing the following command:

cd /etc/sysconfig/network-scripts

4. Execute the following command to create the configuration file for the loopback adaptor alias:

cp ifcfg-lo ifcfg-lo:0

5. Open the newly-created configuration file for editing, by executing the command:

nano ifcfg-lo:0

6. Edit the following lines in the configuration file to make it read like so:

```
DEVICE=lo:0
ONBOOT=YES
BOOTPROTO=static
IPADDR=<Insert Virtual IP Address>
NETMASK=255.255.255.255
GATEWAY=<Insert Default Gateway Address>
NAME=loopback
```
- 7. Press Control+X to prompt to exit the text editor, then press Y and hit the Enter key to save the changes.
- 8. Bring up the newly added loopback adaptor alias by executing the command:

```
service network restart
```
# <span id="page-14-0"></span>10.2. Loadbalancer Appliance Configuration

#### <span id="page-14-1"></span>Configuring the Virtual Service (VIP)

- 1. Using the web user interface, navigate to *Cluster Configuration > Layer 4 Virtual Services* and click on Add a new Virtual Service.
- 2. Define the *Label* for the virtual service as required, e.g. Proxy.
- 3. Set the *Protocol* to Firewall Marks.
- 4. Set the *Firewall Mark Identifier* to 1.
- 5. Ignore the greyed-out *Ports* field as this is not used.
- 6. Set the *Forwarding Method* to Direct Routing.
- 7. Click **Update** to create the virtual service.

#### **Laver 4 - Add a new Virtual Service**

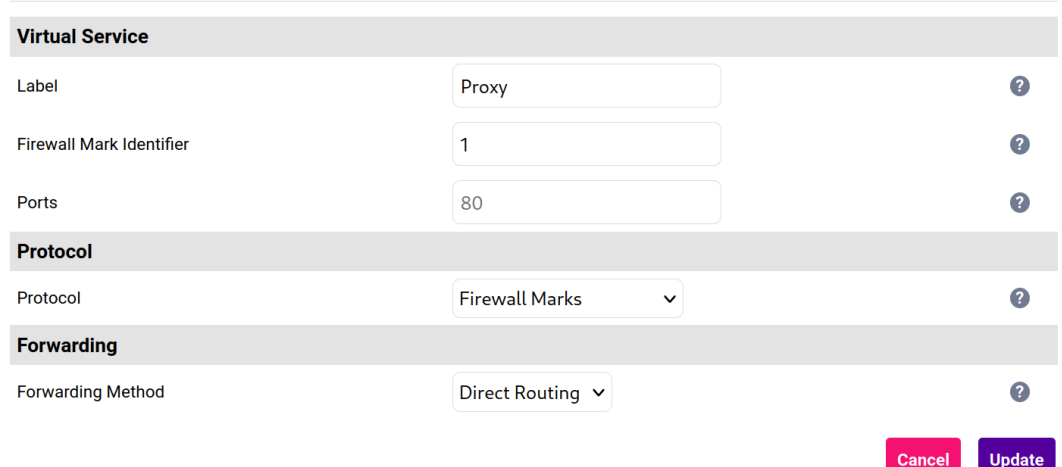

#### <span id="page-14-2"></span>Defining the Real Servers (RIPs)

- 1. Using the web user interface, navigate to *Cluster Configuration > Layer 4 Real Servers* and click on Add a new Real Server next to the newly created VIP.
- 2. Define the *Label* for the real server as required, e.g. Netsweeper 1.
- 3. Set the *Real Server IP Address* field to the required IP address, e.g. 192.168.85.200.
- 4. Click Update.
- 5. Repeat these steps to add additional Netsweepers as real servers as required.

#### Layer 4 Add a new Real Server - Proxy

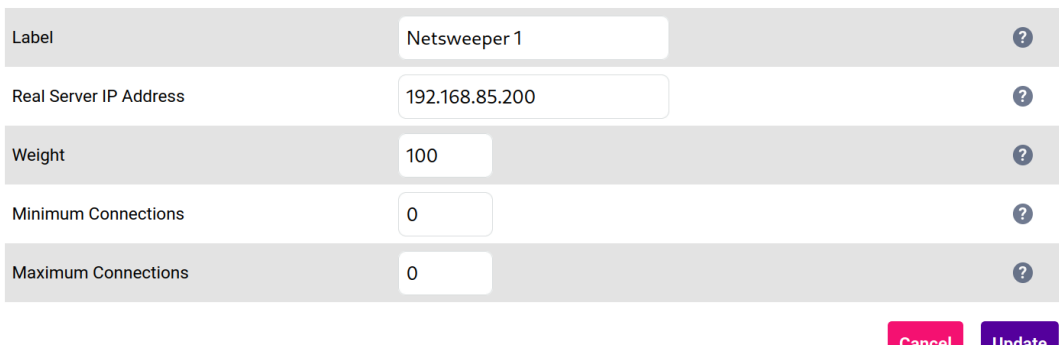

#### <span id="page-15-0"></span>Firewall Script Configuration

Making transparent mode work requires making changes to the load balancer's firewall script. The following instructions should be followed to make the necessary changes.

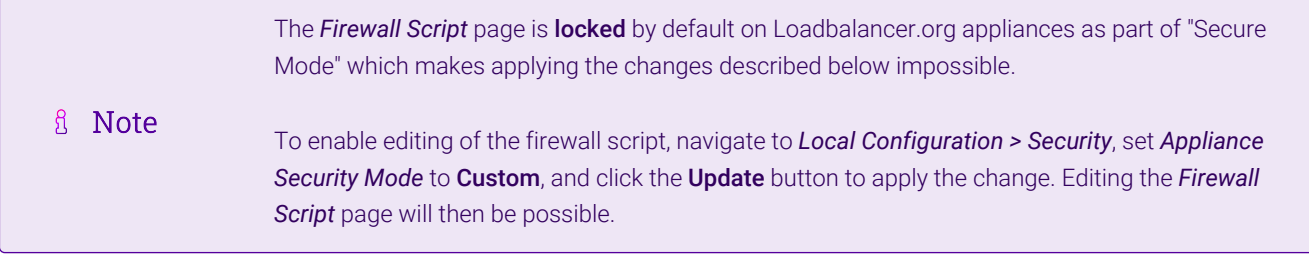

- 1. Using the web user interface, navigate to *Maintenance > Firewall Script*.
- 2. Under the "Manual Firewall Marks" section, uncomment the following three lines and change the value of "VIP1" to the IP address that the virtual service should listen on:

```
VIP1="10.0.0.1"
iptables -t mangle -A PREROUTING -p tcp -d $VIP1 --dport 80 -j MARK --set-mark 1
iptables -t mangle -A PREROUTING -p tcp -d $VIP1 --dport 443 -j MARK --set-mark 1
```
3. Press the *Update* button to apply the changes.

### <span id="page-15-1"></span>10.3. Additional Netsweeper Configuration

Further configuration changes need to be made on the Netsweeper software.

The following steps should be followed to make the necessary changes.

- 1. Establish an SSH session with the Netsweeper software.
- 2. Login to the *admin* account using the appropriate credentials.
- 3. Change to the netsweeper/etc directory by executing the following command:

cd /usr/local/netsweeper/etc

4. Open the Netsweeper port mapping configuration file for editing, by executing the command:

nano nsportmap.conf

5. Add the following two lines of text so that the file looks like so:

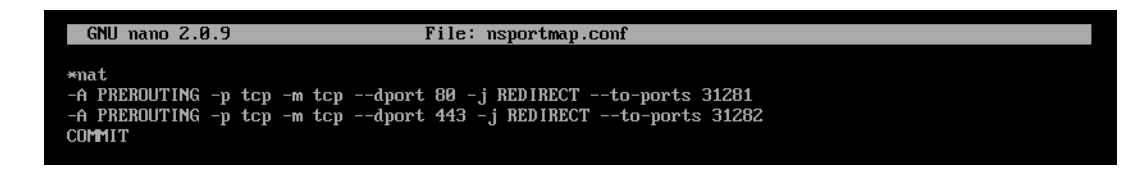

- 6. Press Control+X to prompt to exit the text editor, then press Y and hit the Enter key to save the changes.
- 7. Open the Netsweeper proxy configuration file for editing, by executing the command:

nano nsproxy.conf

8. Locate the section above *Access control settings* and add the following lines:

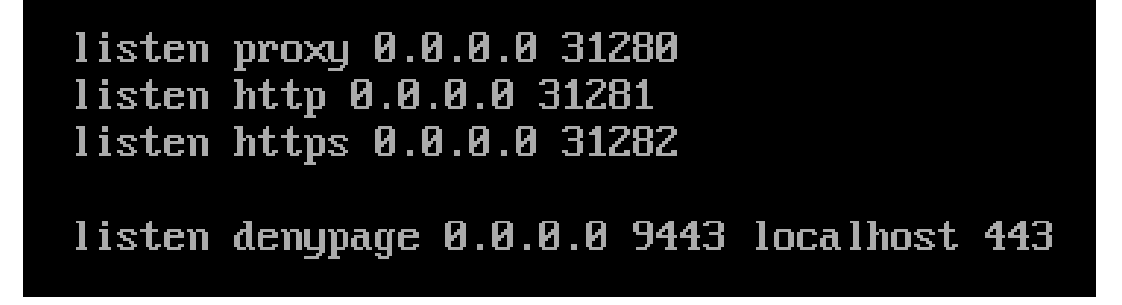

- 9. Press Control+X to prompt to exit the text editor, then press Y and hit the Enter key to save the changes.
- 10. Restart the port mapping service by executing the command

service nsportmapctl restart

11. Restart the proxy service by executing the command

service nsproxyctl restart

12. *Start* the port mapping service by executing the command

service nsportmapctl start

After making these changes, the Netsweeper software should now work in a transparent mode-style deployment.

# <span id="page-16-0"></span>11. Option 3 – Non-Transparent Mode

# <span id="page-17-0"></span>11.1. Client Browser Configuration

For a non-transparent deployment, first follow through all of the instructions for Option  $2 -$  Transparent Mode.

An additional step is needed to turn a transparent deployment into a non-transparent deployment. On every client machine, the web browsers' proxy settings should be changed to use the VIP address of the new load balanced service on port 31280.

Presented below is an example in the Chrome browser using a VIP address of 192.168.81.38:

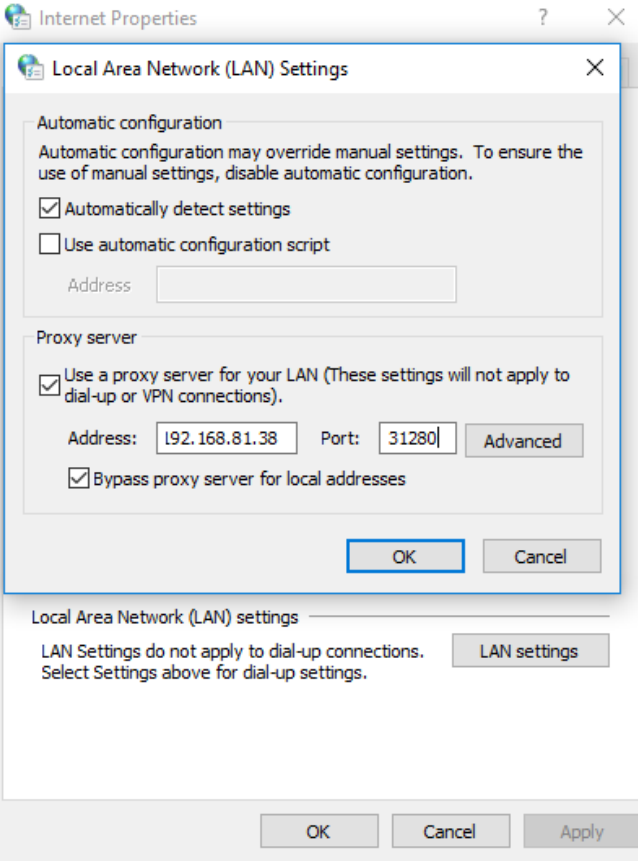

# <span id="page-17-1"></span>12. Testing & Verification

For additional guidance on diagnosing and resolving any issues you may have, please also refer to [Diagnostics & Troubleshooting](https://pdfs.loadbalancer.org/v8/loadbalanceradministrationv8.11.pdf#page=345).

### <span id="page-17-2"></span>12.1. Using System Overview

The System Overview can be viewed in the WebUI. It shows a graphical view of all VIPs & RIPs (i.e. the Netsweepers) and shows the state/health of each server as well as the state of the cluster as a whole. The example below shows a transparent mode deployment where all three Netsweepers are healthy and available to accept connections:

**<sup>&</sup>amp;** Note

#### **System Overview @**

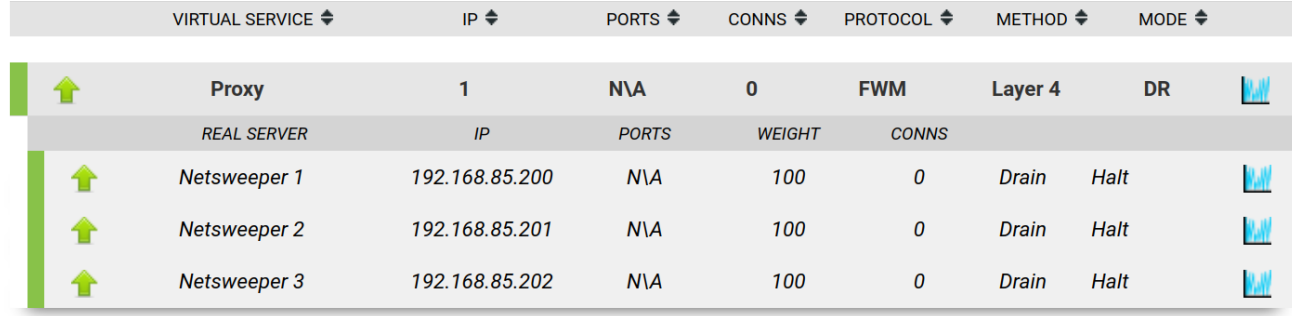

# <span id="page-18-0"></span>13. Technical Support

For more details about configuring the appliance and assistance with designing your deployment please don't hesitate to contact the support team using the following email address: [support@loadbalancer.org.](mailto:support@loadbalancer.org)

# <span id="page-18-1"></span>14. Further Documentation

For additional information, please refer to the [Administration Manual](https://pdfs.loadbalancer.org/loadbalanceradministrationv8.pdf).

曲

# <span id="page-19-0"></span>15. Appendix

# <span id="page-19-1"></span>15.1. Configuring HA - Adding a Secondary Appliance

Our recommended configuration is to use a clustered HA pair of load balancers to provide a highly available and resilient load balancing solution. We recommend that the Primary appliance is fully configured first, then the Secondary appliance can be added to create an HA pair. Once the HA pair is configured, load balanced services must be configured and modified on the Primary appliance. The Secondary appliance will be automatically kept in sync.

The clustered HA pair uses Heartbeat to determine the state of the other appliance. Should the active device (normally the Primary) suffer a failure, the passive device (normally the Secondary) will take over.

#### <span id="page-19-2"></span>Non-Replicated Settings

A number of settings are not replicated as part of the Primary/Secondary pairing process and therefore must be manually configured on the Secondary appliance. These are listed by WebUI menu option in the table below:

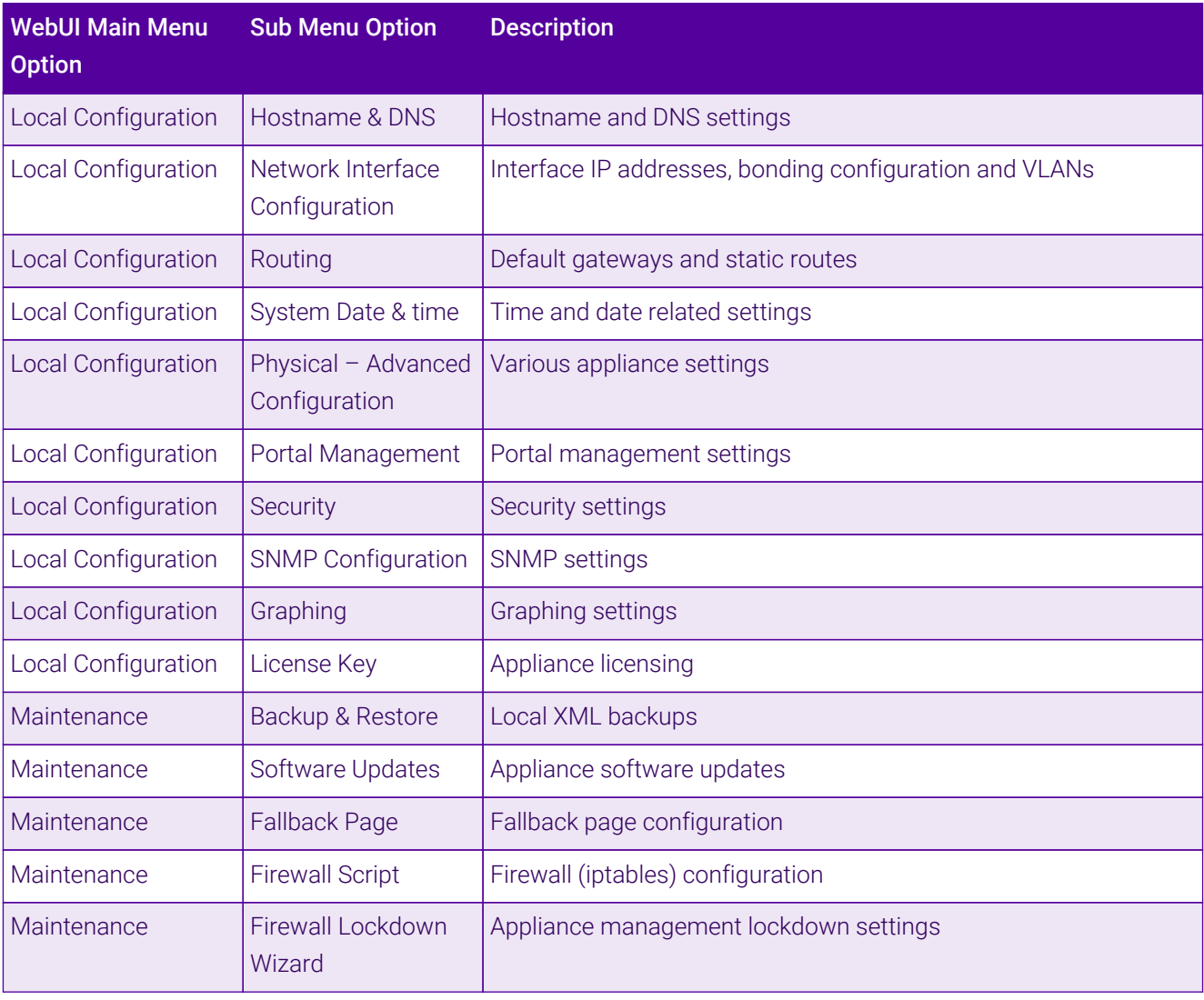

#### (①) Important

ph,

Make sure that where any of the above have been configured on the Primary appliance, they're also configured on the Secondary.

#### <span id="page-20-0"></span>Configuring the HA Clustered Pair

If you have already run the firewall lockdown wizard on either appliance, you'll need to ensure A Note that it is temporarily disabled on both appliances whilst performing the pairing process.

- 1. Deploy a second appliance that will be the Secondary and configure initial network settings.
- 2. Using the WebUI on the Primary appliance, navigate to: *Cluster Configuration > High-Availability Configuration*.

#### **Create a Clustered Pair**

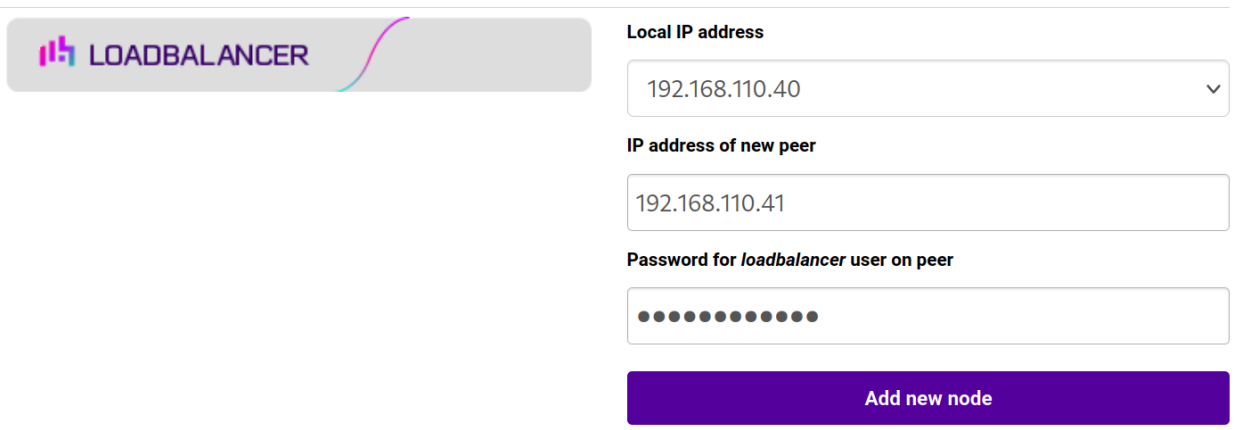

3. Specify the IP address and the *loadbalancer* user's password for the Secondary (peer) appliance as shown in the example above.

#### 4. Click Add new node.

**Create a Clustered Pair** 

5. The pairing process now commences as shown below:

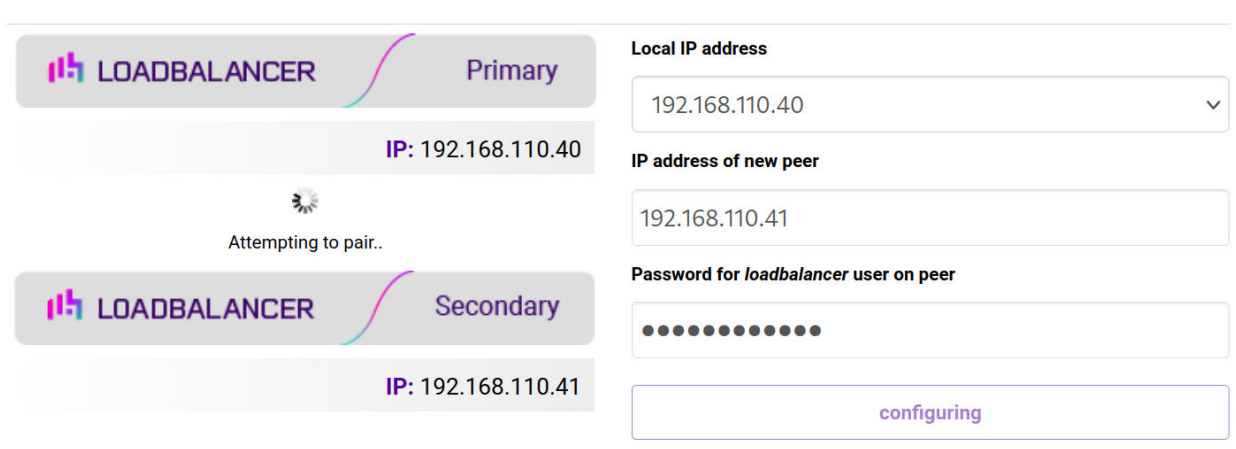

6. Once complete, the following will be displayed on the Primary appliance:

#### **High Availability Configuration - primary**

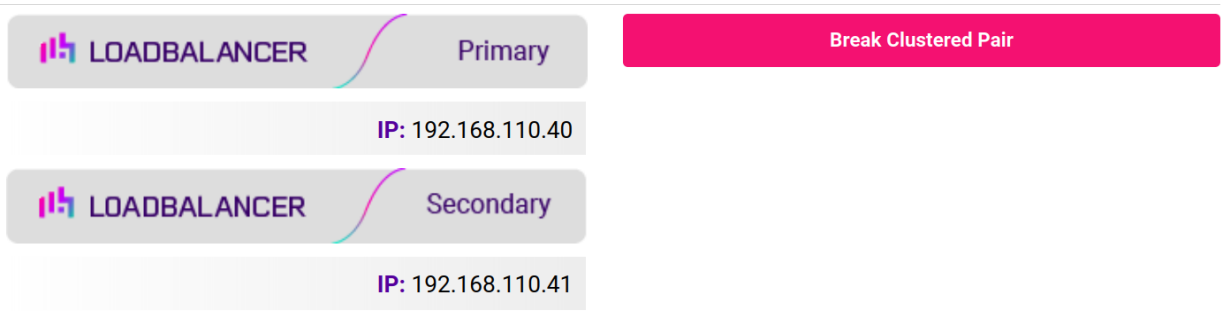

7. To finalize the configuration, restart heartbeat and any other services as prompted in the "Commit changes" message box at the top of the screen.

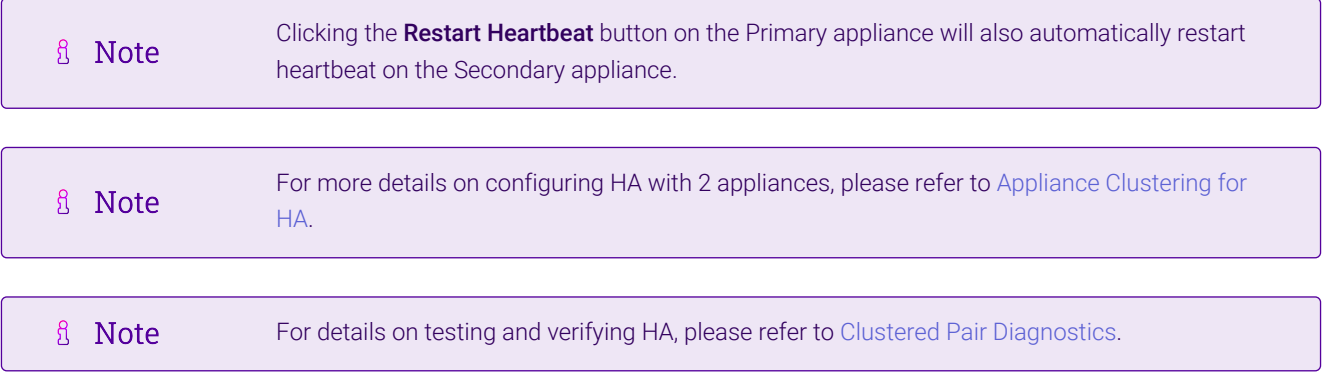

# <span id="page-22-0"></span>16. Document Revision History

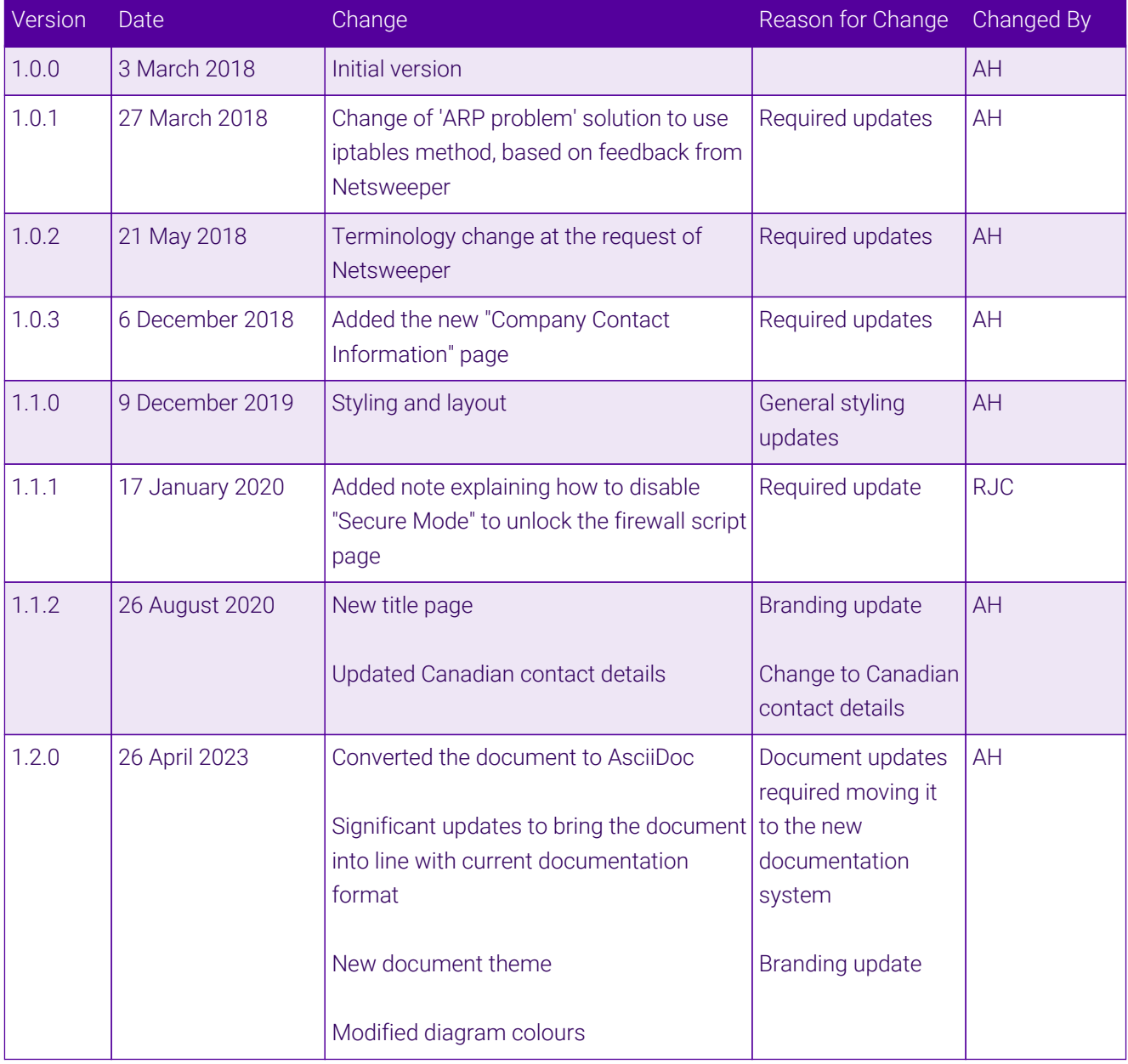

 $\ket{05}$ 

# **II-** LOADBALANCER

**Visit us: www.loadbalancer.org Phone us:** +44 (0)330 380 1064 **Phone us:** +1 833 274 2566 **Email us:** info@loadbalancer.org **Follow us:** @loadbalancer.org

#### **About Loadbalancer.org**

Loadbalancer.org's mission is to ensure that its clients' businesses are never interrupted. The load balancer experts ask the right questions to get to the heart of what matters, bringing a depth of understanding to each deployment. Experience enables Loadbalancer.org engineers to design less complex, unbreakable solutions and to provide exceptional personalized support.

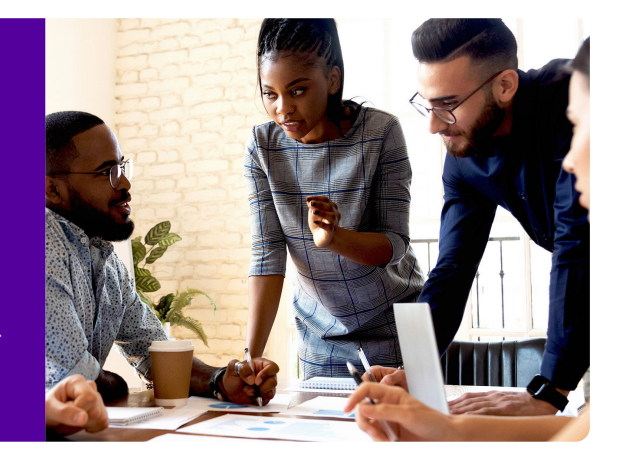